## Dokument-test\_publikace\_do\_ISRS.docx

Videa poskytují užitečný způsob, jak ukázat, že máte pravdu. Po kliknutí na Online video můžete vložit kód videa, které chcete přidat. Nebo můžete zadat klíčové slovo <sup>a</sup> vyhledat online video, které nejlépe odpovídá vašemu dokumentu. Aby váš dokument vypadal profesionálně, nabízí Word záhlaví, zápatí, titulní stránku a různé textové rámečky, které se vzájemně doplňují. Můžete třeba přidat odpovídající titulní stránku, záhlaví a boční pane!.

Pokud chcete změnit způsob umístění obrázku v dokumentu, klikněte na něj a hned vedle se zobrazí tlačítko <sup>s</sup> možnostmi rozložení. Při práci <sup>s</sup> tabulkou klikněte na místo, kam chcete přidat řádek nebo sioupec, a pak na znaménko plus. Diky novému zobrazení pro čtení je čtení taky snazší. Části dokumentu můžete sbalit a soustředit se na potřebný text. Pokud už nechcete číst <sup>a</sup> ještě nejste na konci, Word si zapamatuje, kde jste skončili. A to <sup>i</sup> <sup>v</sup> jiném zařízení.

Videa poskytují užitečný způsob, jak ukázat, že máte pravdu. Po kliknutí na Online video můžete vložit kód videa, které chcete přidat. Nebo můžete zadat klíčové slovo a vyhledat online video, které nejlepe odpovídá vašemu dokumentu. Aby váš dokument vypadal profesionálně, nabízí Word záhlaví, zápatí, titulní stránku a různé textové rámečky, které se vzájemně doplňují. Můžete třeba přidat odpovídající titulní stránku, záhlaví <sup>a</sup> boční panel.

Klikněte na kartu Vložení <sup>a</sup> pak si vyberte požadované prvky <sup>z</sup> různých galerií. Dokumenty pomáhají sjednotit <sup>i</sup> motivy a styly. Když kliknete na Návrh <sup>a</sup> vyberete nový motiv, obrázky, grafy <sup>a</sup> obrázky SmartArt se změní tak, aby mu odpovídaly. Když použijete styly, nadpisy se změní tak, aby odpovídaly novému motivu. Šetřete čas <sup>s</sup> Wordem <sup>a</sup> jeho novými tlačítky, která se zobrazují tam, kde je potřebujete.

Pokud chcete změnit způsob umístění obrázku v dokumentu, klikněte na něj a hned vedle se zobrazí tlačítko s možnostmi rozložení. Při práci s tabulkou klikněte na místo, kam chcete přidat řádek nebo sloupec, a pak na znaménko plus. Díky novému zobrazení pro čtení je čtení taky snazší. Části dokumentu můžete sbalit a soustředit se na potřebný text. Pokud už nechcete číst <sup>a</sup> ještě nejste na konci, Word si zapamatuje, kde jste skončiii. A to iv jiném zařízení.

Videa poskytují užitečný způsob, jak ukázat, že máte pravdu. Po kliknutí na Online video můžete vložit kód videa, které chcete přidat. Nebo můžete zadat klíčově síovo <sup>a</sup> vyhíedat online video, které nejlépe odpovídá vašemu dokumentu. Aby váš dokument vypadal profesionálně, nabízí Word záhlaví, zápatí, titulní stránku a různé textové rámečky, které se vzájemně doplňují. Můžete třeba přidat odpovídající titulní stránku, záhlaví <sup>a</sup> boční panel.

Klikněte na kartu Vložení <sup>a</sup> pak si vyberte požadované prvky <sup>z</sup> různých galerií. Dokumenty pomáhají sjednotit <sup>í</sup> motivy a styly. Když kliknete na Návrh <sup>a</sup> vyberete novy motiv, obrázky, grafy <sup>a</sup> obrázky SmartArt se změní tak, aby mu odpovídaly. Když použijete styly, nadpisy se změní tak, aby odpovídaly novému motivu. Šetřete čas <sup>s</sup> Wordem <sup>a</sup> jeho novými tlačítky, která se zobrazují tam, kde je potřebujete.

Pokud chcete změnit způsob umístěni obrázku v dokumentu, klikněte na něj a hned vedle se zobrazí tlačítko s možnostmi rozložení. Při práci s tabulkou klikněte na místo, kam chcete přidat řádek nebo sloupec, a pak na znaménko plus. Díky novemu zobrazení pro čtení je čtení taky snazší. Části dokumentu můžete sbalit a soustředit se na potřebný text. Pokud už nechcete číst <sup>a</sup> ještě nejste na konci, Word si zapamatuje, kde jste skončili. A to iv jiném zařízení.

Videa poskytují užitečný způsob, jak ukázat, že máte pravdu. Po kiiknutí na Online video můžete vložit kód videa, které chcete přidat. Nebo můžete zadat klíčové slovo <sup>a</sup> vyhledat online video, které nejlépe odpovídá vašemu dokumentu. Aby váš dokument vypadal profesionálně, nabízí Word záhlaví, zápatí, titulní stránku a různé textové rámečky, které se vzájemně doplňují. Můžete třeba přidat odpovídající titulní stránku, záhlaví <sup>a</sup> boční panel.

Klikněte na kartu Vložení <sup>a</sup> pak si vyberte požadované prvky <sup>z</sup> různých galerií. Dokumenty pomáhají sjednotit <sup>i</sup> motivy a styly. Když kliknete na Návrh <sup>a</sup> vyberete novy motiv, obrázky, grafy <sup>a</sup> obrázky SmartArt se změní tak, aby mu odpovídaly. Když použijete styly, nadpisy se změní tak, aby odpovídaly novemu motivu. Šetřete čas <sup>s</sup> Wordem <sup>a</sup> jeho novými tlačítky, která se zobrazují tam, kde je potřebujete.

Pokud chcete změnit způsob umístěni obrázku v dokumentu, klikněte na něj a hned vedle se zobrazí tlačitko <sup>s</sup> možnostmi rozložení. Při práci <sup>s</sup> tabulkou klikněte na místo, kam chcete přidat řádek nebo síoupec, a pak na znaménko plus. Díky novému zobrazení pro čtení je čtení taky snazší. Části dokumentu můžete sbalit a soustředit se na potřebný pius. Diky novemu zobrazem pro ctem je ctem taky snazsi. Casti dokumentu muzete spant a soustredit se na potrebn<br>text. Pokud už nechcete číst a ještě nejste na konci, Word si zapamatuje, kde jste skončili. A to i v jiném z

## Dokument-test\_publikace\_do\_ISRS.docx

Videa poskytují užitečný způsob, jak ukázat, že máte pravdu. Po kliknutí na Online vídeo můžete vložit kód videa, které chcete přidat. Nebo můžete zadat klíčové slovo <sup>a</sup> vyhiedat online video, které nejlépe odpovídá vašemu dokumentu. Aby váš dokument vypadal profesionálně, nabízí Word záhlaví, zápatí, titulní stránku a různé textově rámečky, které se vzájemně doplňují. Můžete třeba přidat odpovídající titulní stránku, záhlaví <sup>a</sup> boční panel.

Klikněte na kartu Vložení a pak si vyberte požadované prvky z různých galerií. Dokumenty pomáhají sjednotit i motivy a styly. Když kliknete na Návrh <sup>a</sup> vyberete nový motiv, obrázky, grafy <sup>a</sup> obrázky SmartArt se změní tak, aby mu odpovídaly. Když použijete styly, nadpisy se změní tak, aby odpovídaly novému motivu. Šetřete čas <sup>s</sup> Wordem <sup>a</sup> jeho novými tlačítky, která se zobrazují tam, kde je potřebujete.

Videa poskytují užitečný způsob, jak ukázat, že máte pravdu. Po kliknutí na Online video můžete vložit kód videa, které chcete přidat. Nebo můžete zadat klíčové slovo <sup>a</sup> vyhledat online video, které nejlepe odpovídá vašemu dokumentu. Aby váš dokument vypadal profesionálně, nabízí Word záhlaví, zápatí, titulní stránku a různé textové rámečky, které se vzájemně doplňují. Můžete třeba přidat odpovídající titulní stránku, záhlaví <sup>a</sup> boční panel.

Klikněte na kartu Vložení <sup>a</sup> pak si vyberte požadované prvky <sup>z</sup> různých galerií. Dokumenty pomáhají sjednotit <sup>i</sup> motivy a styly. Když kliknete na Návrh <sup>a</sup> vyberete nový motiv, obrázky, grafy <sup>a</sup> obrázky SmartArt se změní tak, aby mu odpovídaly. Když použijete styly, nadpisy se změní tak, aby odpovídaly nověmu motivu. Šetřete čas <sup>s</sup> Wordem <sup>a</sup> jeho novými tlačítky, která se zobrazují tam, kde je potřebujete.

Pokud chcete změnit způsob umístění obrázku v dokumentu, klikněte na něj a hned vedle se zobrazí tlačítko <sup>s</sup> možnostmi rozložení. Při práci <sup>s</sup> tabulkou klikněte na místo, kam chcete přidat řádek nebo sloupec, <sup>a</sup> pak na znaménko plus. Diky novému zobrazení pro čtení je čtení taky snazší. Části dokumentu můžete sbalit a soustředit se na potřebný text. Pokud už nechcete číst <sup>a</sup> ještě nejste na konci, Word si zapamatuje, kde jste skončili. A to <sup>i</sup> v jiném zařízení.

Videa poskytují užitečný způsob, jak ukázat, že máte pravdu. Po kliknutí na Online video můžete vložit kód videa, které chcete přidat. Nebo můžete zadat klíčové slovo <sup>a</sup> vyhledat online video, které nejlépe odpovídá vašemu dokumentu. Aby váš dokument vypadal profesionálně, nabízí Word záhlaví, zápatí, titulní stránku <sup>a</sup> různé textové rámečky, které se vzájemně doplňují. Můžete třeba přidat odpovídající titulní stránku, záhlaví <sup>a</sup> boční panel.

Klikněte na kartu Vložení <sup>a</sup> pak si vyberte požadované prvky <sup>z</sup> různých galerií. Dokumenty pomáhají sjednotit <sup>i</sup> motivy a styly. Když kliknete na Návrh <sup>a</sup> vyberete nový motiv, obrázky, grafy <sup>a</sup> obrázky SmartArt se změní tak, aby mu odpovídaly. Když použijete styly, nadpisy se změní tak, aby odpovídaly novému motivu. Šetřete čas <sup>s</sup> Wordem <sup>a</sup> jeho novými tiačítky, která se zobrazují tam, kde je potřebujete.

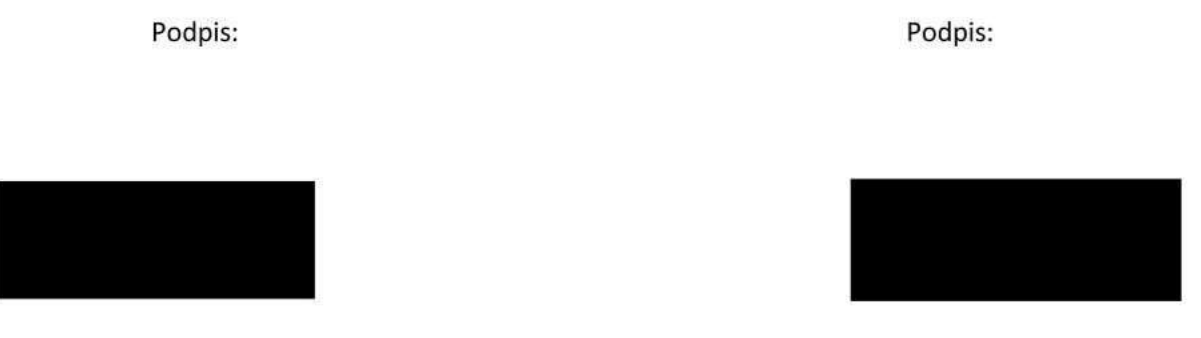

Údaje zápatí druhé a další stránky dokumentu ..... Strana 2/2